## Wie man Lernpfadkurse und Ausnahmen im Lernpfad richtig nutzt

Wie der Name schon sagt, kann man sich einen Lernpfadkurs wie einen Pfad vorstellen, den die Teilnehmer entlanggehen und so den Kurs durcharbeiten. Jedesmal wenn man einen Kursbaustein erledigt, steigt der Lernfortschritt an. So können Fortschritt und Teilnehmeraktivitäten sowohl für die Teilnehmer als auch für die Betreuer transparent dargestellt werden. Die Visualisierung hilft den Lernenden den Überblick über ihren Lernfortschritt zu behalten. Dies ist besonders im Selbstlernen oder bei Blended-Learning Setups ein Vorteil.

#### **Ohne Reihenfolge oder sequenziell**

Die Abfolge der Lernschritte für Teilnehmer in einem Lernpfadkurs kann entweder sequenziell oder ohne Reihenfolge eingestellt werden.

Diese Einstellung kann am obersten Kursbaustein für den gesamten Kurs vorgenommen werden. Oder für bestimmte Bereiche am jeweiligen Strukturbaustein.

#### **Sequenziell vs ohne Reihenfolge**

Beim sequenziellen Lernpfadkurs wird den Lernenden eine bestimmte Reihenfolge vorgegeben, in der der Kurs bearbeitet werden muss. Erst wenn der vorherige Kursbaustein abgeschlossen wurde, kann der Lernende auf den nächsten Kursbaustein zugreifen. Beim Lernpfadkurs ohne Reihenfolge können Lernende den Kurs ohne bestimmte Reihenfolge durchlaufen.

#### **Den Kurs bestehen**

Am Lernpfadkurs kann ausserdem durch die Optionen "Lernfortschritt 100%", "Alle Kursbausteine bestanden", "Anzahl Kursbausteine bestanden" oder "Punkteschwelle erreicht" definiert werden, wann der gesamte Kurs als bestanden gilt.

Nach Bestehen des Kurses kann auch automatisch ein PDF Zertifikat erzeugt werden.

### **Lernpfad-Report**

Mit dem Lernpfad-Report hat der Kursbetreuer immer einen Überblick über den Fortschritt eines jeden Kursmitglieds.

Er sieht welche Kursbausteine bereits abgeschlossen oder gestartet sind und auch das Datum, an dem sie abgeschlossen wurden.

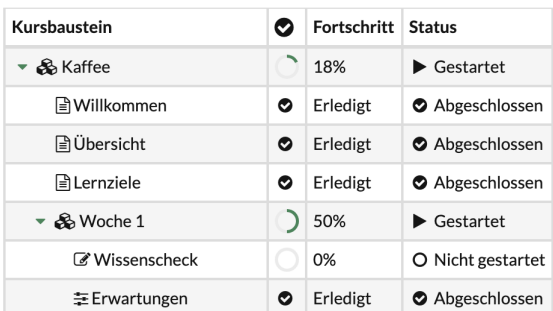

# Wie man Lernpfadkurse und Ausnahmen im Lernpfad richtig nutzt

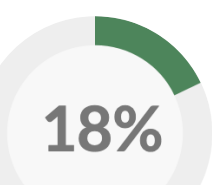

### **Erledigungskriterien**

Damit der Lernfortschritt ansteigt, müssen die Teilnehmer Kursbausteine abschliessen. Dafür müssen bestimmte Erledigungskriterien erfüllt werden.

Je nach Kursbaustein kann eines der folgenden Erledigungskriterien ausgewählt werden:

- ▶ Kursbaustein geöffnet
- Bestätigung durch den Benutzer
- **Punkte**
- **Bestanden**
- **Durchführung erledigt**
- **Durch Betreuer auf "erledigt" gesetzt**
- ▶ Test beendet
- ▶ An Umfrage teilgenommen
- ▶ Einschreibung erfolgt
- ▶ Formular ausgefüllt
- ▶ Video bis zum Ende geschaut (95%)
- ▶ E-Mail versendet

Die Erledigungskriterien "Kursbaustein öffnen" und "Bestätigung durch den Benutzer" stehen immer zur Verfügung. Alle Weiteren können nur bei einigen Kursbausteinen genutzt werden.

#### **Obligatorisch**

bestehen.

**!**

### **Freiwillig**

Ich **muss** den Kursbaustein absolvieren, um den Kurs zu

Ich **kann** den Kursbaustein überspringen und den Kurs trotzdem bestehen.

#### **Ausgenommen**

Der Kursbaustein ist für mich auf dem Lernpfad **nicht sichtbar**. Ich umgehe ihn.

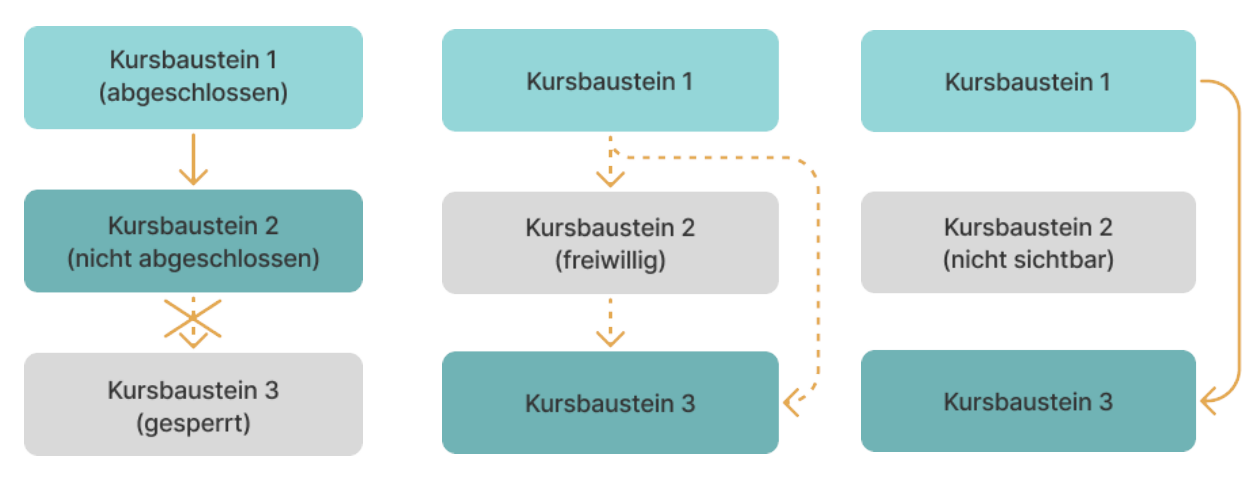

Wird ein freiwilliger Kursbaustein abgeschlossen, steigt die Anzeige des Lernfortschritts nicht an. Nur obligatorische Kursbausteine haben Einfluss auf den Lernfortschritt.

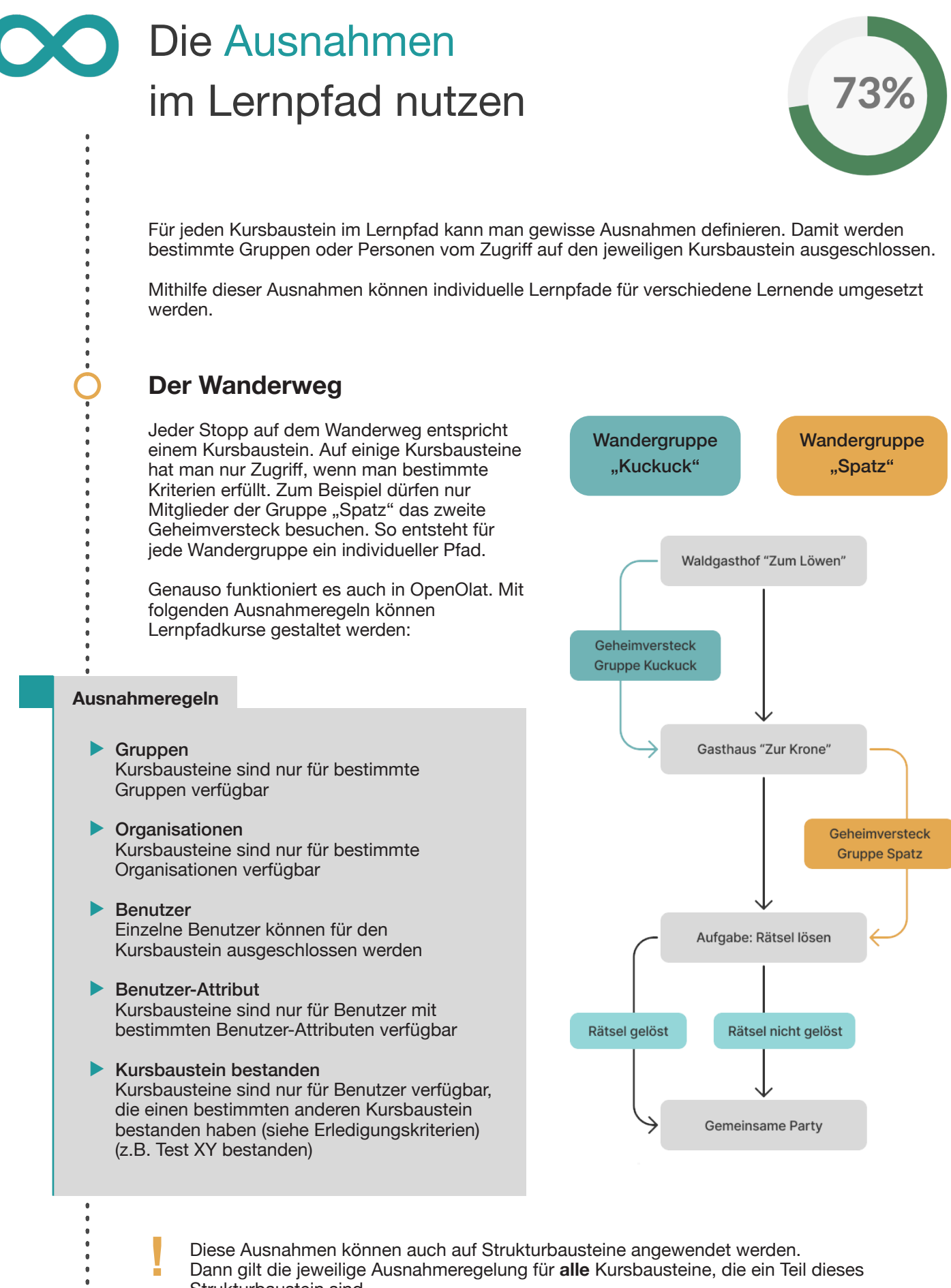

Dann gilt die jeweilige Ausnahmeregelung für **alle** Kursbausteine, die ein Teil dieses Strukturbaustein sind.

## Szenarien für Ausnahmen im Lernpfad

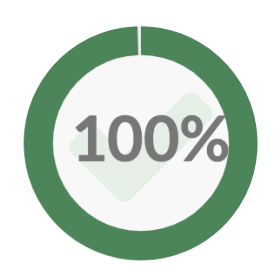

### **Sicht der Autoren, Besitzer & Betreuer**

Der Kursbetreuer, Autor und natürlich auch der Besitzer sehen **alle** Kursbausteine.

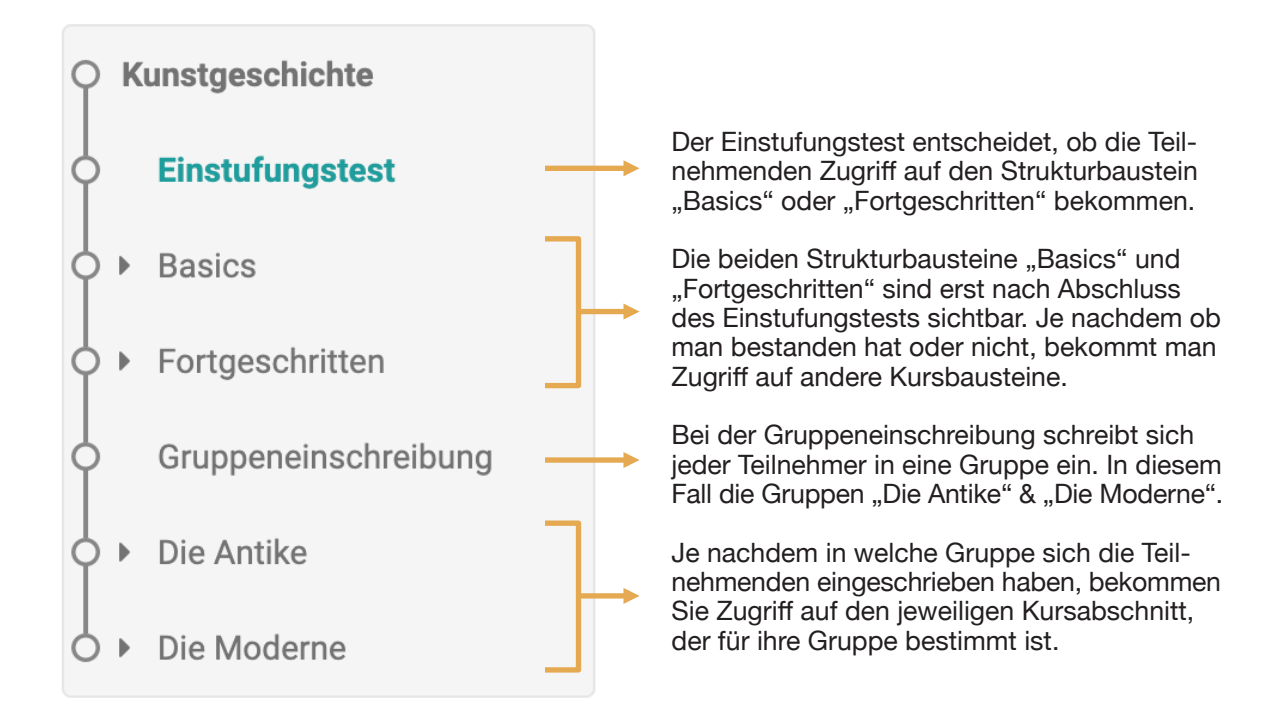

## **Sicht der Studenten**

Beim Betreten des Kurses sieht der Lernpfad für beide Studenten gleich aus, da sie den Einstufungstest noch nicht durchgeführt haben und in keine Gruppe eingeschrieben sind.

Student 1 hat den Einstufungstest bestanden und sich in die Gruppe "Die Antike" eingeschrieben. Deswegen wurden die Strukturbausteine "Fortgeschritten" und "Die Antike" für ihn freigeschaltet.

Student 2 hat den Einstufungstest nicht bestanden und sich in die Gruppe "Die Moderne" eingeschrieben. Deswegen wurden die Strukturbausteine "Basics" und "Die Moderne" für ihn freigeschaltet.

## **Sie brauchen mehr Infos?**

**!**

In unserem Handbuch und auf der OpenOlat academy finden Sie alles, was Sie über Lernpfade wissen müssen.

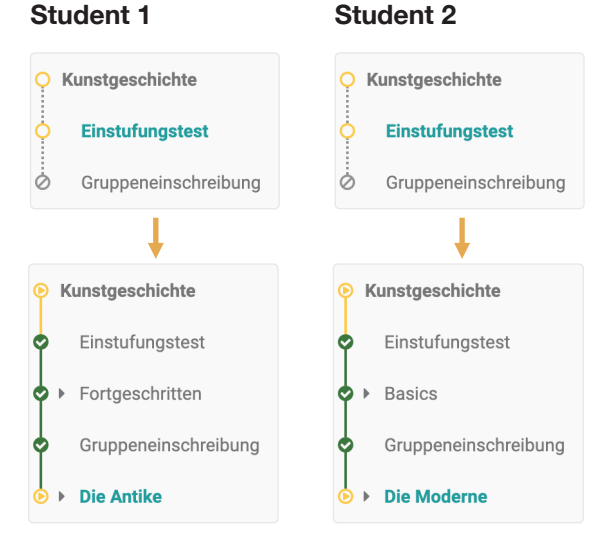

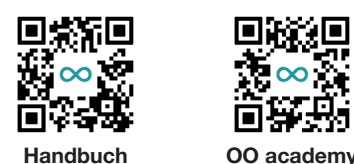

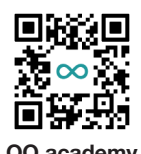